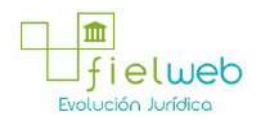

**Edición Especial No.183 , 9 de Octubre 2014**

**Última Reforma:** 

#### **Registro Oficial Edición Especial No. 183, 9 de Octubre del 2014**

#### **Resolución**

#### **Servicio Nacional de Aduana del Ecuador**

[SENAE-DGN-2013-0330-RE:](javascript:VincularImagen() **Título:** Se expide los procedimientos documentados denominados:

[SENAE-ISEE-3-2-001-V1:](javascript:VincularImagen() **Título:** Instructivo de sistema para cambiar el correo electrónico en el sistema ECUAPASS.

[SENAE-ISEE-2-3-021-V2:](javascript:VincularImagen() **Título:** Instructivo para el uso del sistema IIE – Informe de ingreso de mercancía (exportación). Derogada por: Resolución SENAE-DGN-2014-0122-RE (R.O.E.E. 266, 10-II-2015).

[SENAE-ISEE-2-3-047-V1:](javascript:VincularImagen() **Título:** Instructivo para el uso del sistema registro de consignación.

[SENAE-ISEE-2-3-050-V1:](javascript:VincularImagen() **Título:** Instructivo para el uso del sistema consulta de solicitud de salida de contenedor vacío.

[SENAE-ISEE-2-3-051-V1:](javascript:VincularImagen() **Título:** Instructivo para el uso del sistema administración de compañías de courier

[SENAE-ISEE-2-3-052-V1:](javascript:VincularImagen() **Título:** Instructivo para el uso del sistema registro de solicitud de abandono expreso.

[SENAE-ISEE-2-3-053-V1:](javascript:VincularImagen() **Título:** Instructivo para el uso del sistema consulta de decomiso administrativo (publicación).

[SENAE-ISEE-2-3-054-V1:](javascript:VincularImagen() **Título:** Instructivo para el uso del sistema solicitud de registro de participante en subasta.

[SENAE-ISEE-2-3-055-V1:](javascript:VincularImagen() **Título:** Instructivo para el uso del sistema oferta en línea de subasta.

[SENAE-ISEE-2-3-056-V1:](javascript:VincularImagen() **Título:** Instructivo para el uso del sistema consulta de resultado de subasta.

[SENAE-ISEE-2-3-057-V1:](javascript:VincularImagen() **Título:** Instructivo para el uso del sistema consulta de información de subasta.

[SENAE-ISEE-2-3-058-V1:](javascript:VincularImagen() **Título:** Instructivo para el uso del sistema consulta de mercancía de donación.

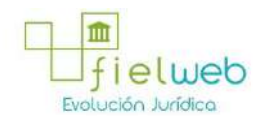

[SENAE-ISEE-2-3-059-V1:](javascript:VincularImagen() **Título:** Instructivo para el uso del sistema registro de informe de peritaje.

[SENAE-ISEE-2-3-060-V1:](javascript:VincularImagen() **Título:** Instructivo para el uso del sistema solicitud de participante para adjudicación gratuita.

[SENAE-ISEE-2-3-061-V1:](javascript:VincularImagen() **Título:** Instructivo para el uso del sistema registro de solicitud de adjudicación gratuita.

[SENAE-ISEE-2-3-062-V1:](javascript:VincularImagen() **Título:** Instructivo para el uso del sistema consulta de resultado de adjudicación gratuita.

[SENAE-ISEE-2-3-063-V1:](javascript:VincularImagen() **Título:** Instructivo para el uso del sistema solicitud de destrucción - importador.

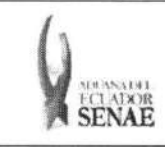

INSTRUCTIVO PARA EL USO DEL SISTEMA SOLICITUD DE REGISTRO DE PARTICIPANTE EN SUBASTA

Código: SENAE-ISEE-2-3-054 Version: 1 Fecha: Ago/2013 Página 1 de 9

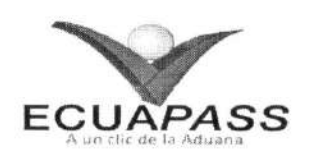

## SENAE-ISEE-2-3-054-V1

# INSTRUCTIVO PARA EL USO DEL SISTEMA SOLICITUD DE REGISTRO DE PARTICIPANTE EN SUBASTA

AGOSTO 2013

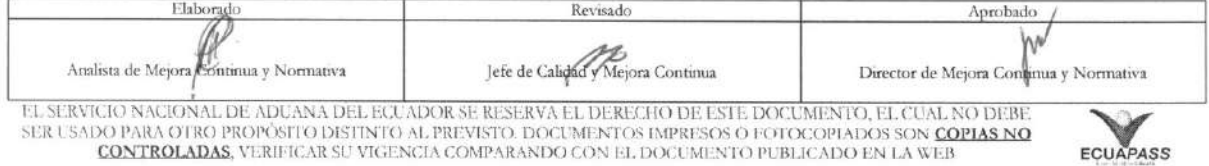

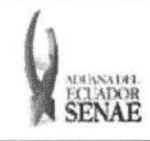

#### INSTRUCTIVO PARA EL USO DEL SISTEMA SOLICITUD DE REGISTRO DE PARTICIPANTE EN SUBASTA

Código: **SENAE-ISEE-2-3-054** Versión: 1 Fecha: Ago/2013 Página 2 de 9

## **HOJA DE RESUMEN**

Descripción del documento: Instructivo para el Uso del Sistema, opción Solicitud de Registro de Participante en Subasta. Objetivo: Describir en forma secuencial las tareas para agilitar el registro del participante en subasta a través del portal externo denominado Ecuapass, opción Solicitud de Registro de Participante en Subasta. Elaboración / Revisión / Aprobación: Nombre / Cargo / Firma / Fecha Área Acción 21/08/2013 Dirección Nacional de Mejora X Potracia Coma Continua y Tecnologías de la Elaboración Ing. Patricia Coronado Domínguez<br>Analista de Mejora Continua y Normativa Información Dirección Nacional de Mejora Revisión Continua y Tecnologías de la Ing. Alberto Galarza Hernández<br>Jefe de Calidad y Mejora Continua Información 2013  $22$  $108$ Dirección Nacional de Mejora × Continua y Tecnologías de la Aprobación  $\frac{26}{Normativ^2}$  $08.2013$ Información Actualizaciones / Revisiones / Modificaciones: Versión Fecha Razón Responsable Ing. Patricia Coronado D. Agosto 2013 Versión Inicial 1

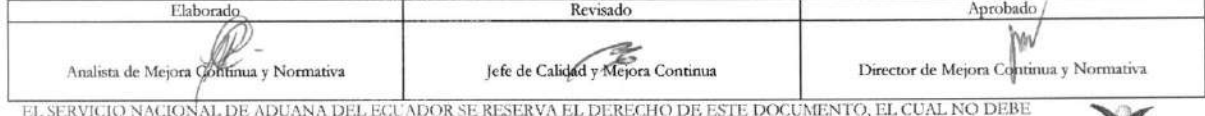

ER USADO PARA OTRO PROPÓSITO DISTINTO AL PREVISTO. DOCUMENTOS IMPRESOS O FOTOCOPIADOS SON CONTROLADAS, VERIFICAR SU VIGENCIA COMPARANDO CON EL DOCUMENTO PUBLICADO EN LA WEB

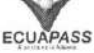

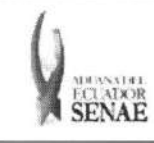

## **ÍNDICE**

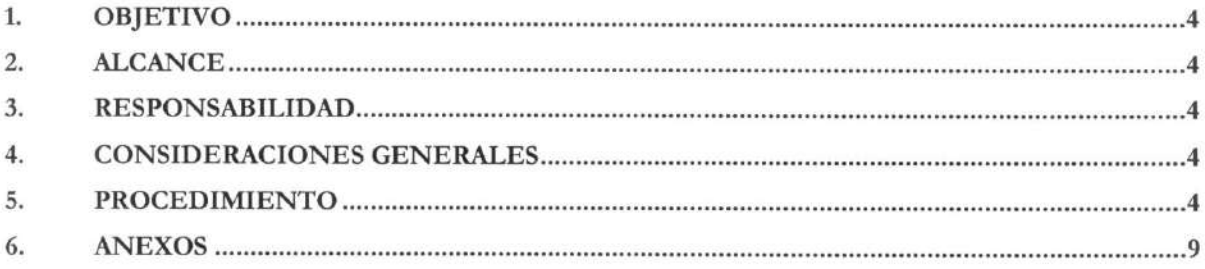

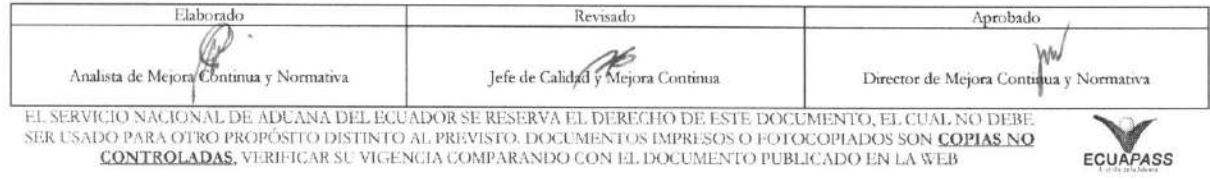

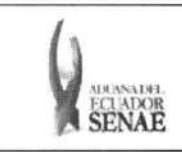

## **1. OBJETIVO**

Describir en forma secuencial las tareas para agilitar el registro del participante en subasta a través del portal externo denominado Ecuapass, opción Solicitud de Registro de Participante en Subasta.

### **2. ALCANCE**

Esti dirigido a los participantes de subasta.

### **3. RESPONSABILIDAD**

- 3.1. La aplicación, cumplimiento y realización de lo descrito en el presente documento, es responsabilidad de los participantes de subasta.
- **3.2.** La realizacion de mejoramiento, cambios solicitados y gestionados por los distritos, le corresponde a la Dirección Nacional de Mejora Continua y Tecnologías de la Información para su aprobación y difusión.

### **4. CONSIDERACIONES GENERALES**

- **4.1.** Con el objeto de que se apliquen los terminos de manera correcta, se entiende lo siguiente:
	- **4.1.1.** Usuario: Participantes de subasta.
	- **4.1.2. Transportista:** Aquel autorizado por el organismo competente de su pais de origen, para ejecutar o hace ejecutar el transporte de mercancias.
- **4.2.** Para efecto de funcionalidad, se deben considerar los siguientes criterios:
	- 4.2.1. El usuario registrado en el portal como usuario general puede solicitar la participación en subasta.
	- 4.2.2. Una vez enviada la solicitud de participación de subasta no puede corregir la información y puede participar en la subasta si el funcionario del Senae aprueba la solicitud.

### 5. PROCEDIMIENTO

- 5.1. Acceda al navegador de Internet, registre la dirección https://portal.aduana.gob.ec/, visualice el portal externo Ecuapass e ingrese con su usuario y contraseña.
- 5.2. Seleccione el menú principal "Trámites operativos", sub-menú "Elaboración de e-Doc. Operativo" y luego haga clic en "Formulario de solicitud categoria".

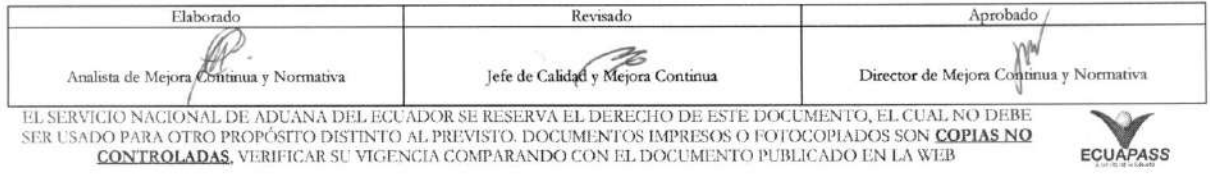

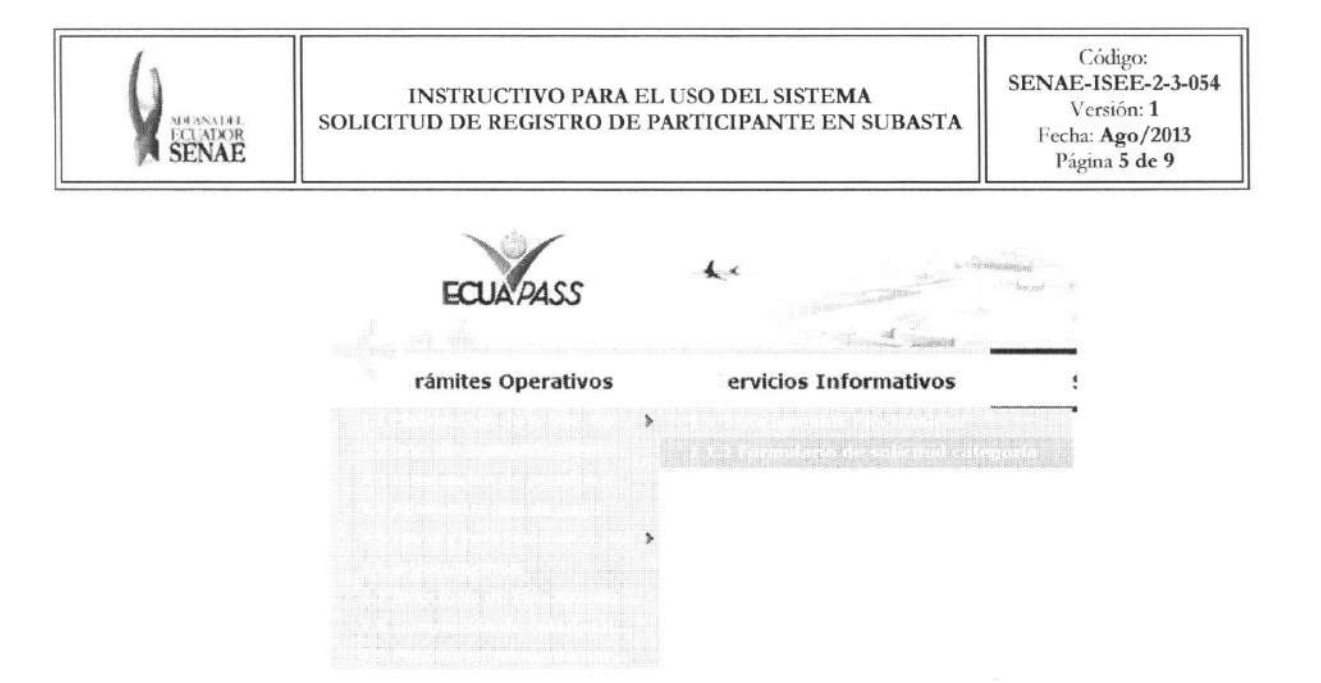

5.3. En el detalle de la opción se presentan 2 pestañas que incluyen los documentos electrónicos. Se procede a dar clic en la pestaña "Cargas".

#### Formulario de solicitud categoria

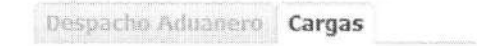

5.4. Los formularios de solicitud categoría que se presentan se encuentran categorizados como "Importación" y "Exportación", para lo cual el usuario seleccionará en la sección de "Importación" el formulario electrónico "Solicitud de Registro de Participante en Subasta".

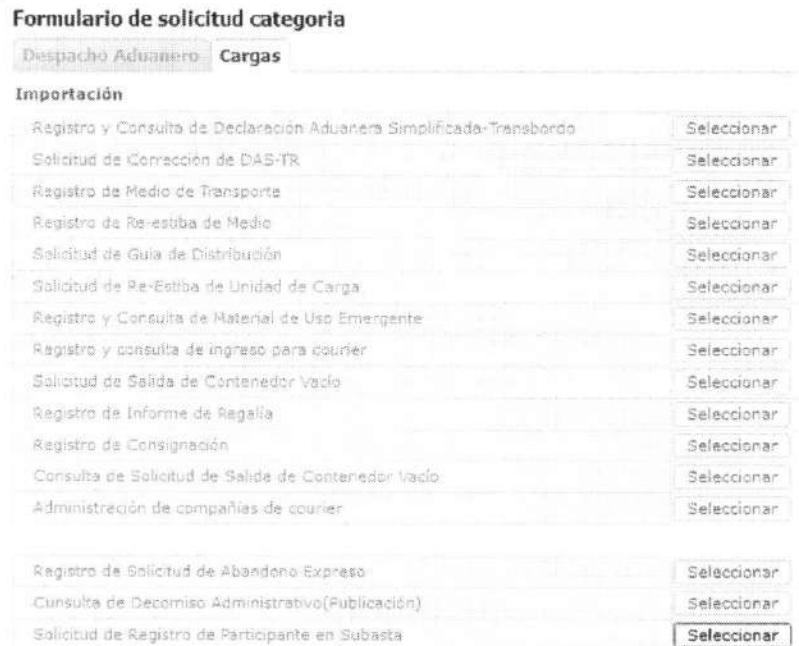

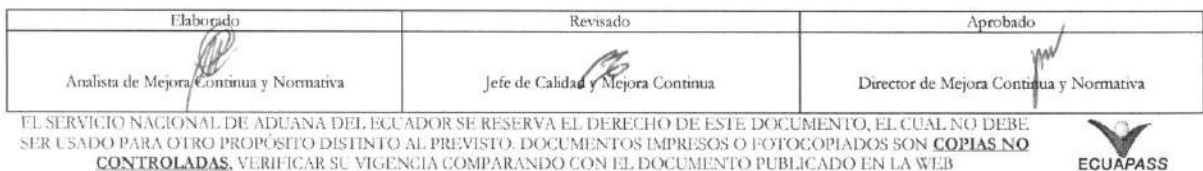

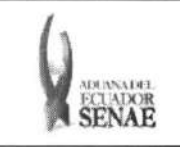

#### 5.5. Se presentan los siguientes campos para su llenado:

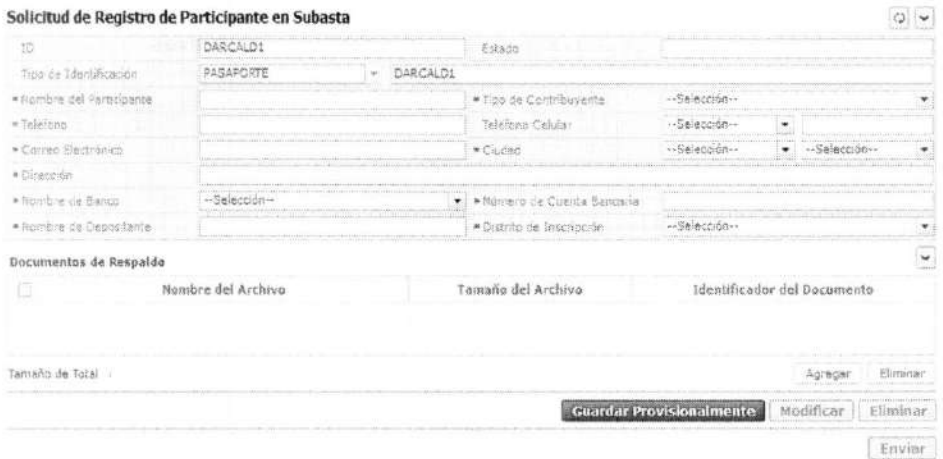

- · ID: Mostrar el ID de participante de subasta. Se configura automáticamente con el ID de usuario log in.
- Estado: Mostrar el estado de trámite de solicitud de participación.
	- · Guardar provisoriamente
	- · Registrado
	- · Aprobado
	- · No Aprobado
- · Tipo de Identificación: Se configura automáticamente el tipo y número de identificación de usuario log in.
	- · Cedula de Identidad
	- Pasaporte
- Nombre del Participante: Introducir el nombre de participante.
- Tipo de Contribuyente: Seleccionar el tipo de contribuyente.
	- · Jurídica
	- · Persona natural
- Teléfono: Registrar el número telefónico.
- Teléfono Celular: Seleccionar el tipo de telefonía celular e introducir el número.  $\bullet$ 
	- · Claro
	- Movistar
	- · Alegro
- · Correo Electrónico: Registrar el correo electrónico.
- Ciudad: Seleccionar el país y ciudad de residencia.
- · Dirección: Registrar la dirección.
- · Nombre de Banco: Seleccionar el banco.
- · Número de Cuenta Bancaria: Registrar el número de cuenta bancaria.

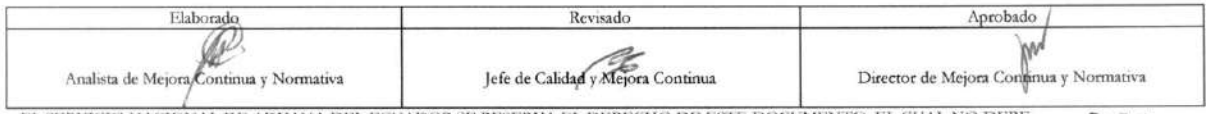

EL SERVICIO NACIONAL DE ADUANA DEL ECUADOR SE RESERVA EL DERECHO DE ESTE DOCUMENTO, EL CUAL NO DEBE SER USADO PARA OTRO PROPÓSITO DISTINTO AL PREVISTO. DOCUMENTOS IMPRESOS O FOTOCOPIADOS SON COPIAS NO CONTROLADAS, VERIFICAR SU VIGENCIA COMPARANDO CON EL DOCUMENTO PUBLICADO EN LA WEB

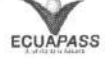

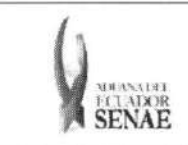

- **• Nombre de Depositante:** Registrar el nombre de depositante.
- **Distrito de Inscripción:** Registrar el distrito de inscripción.
	- Guayaquil Aereo
	- Guayaquil Maritimo
	- Manta
	- Esmeraldas
	- Quito
	- Puerto Bolivar
	- Tulcan
	- Huaquillas
	- **Cuenca**
	- Loja Macara
	- Santa Elena
	- Latacunga
	- Gerencia General
- **5.6.** Debe adjuntar documentos que permita justificar la identification de participante de subasta. Debe adjuntar obligatoriamente el documento de identidad y puede adjuntar hasta un máximo de 2 archivos.

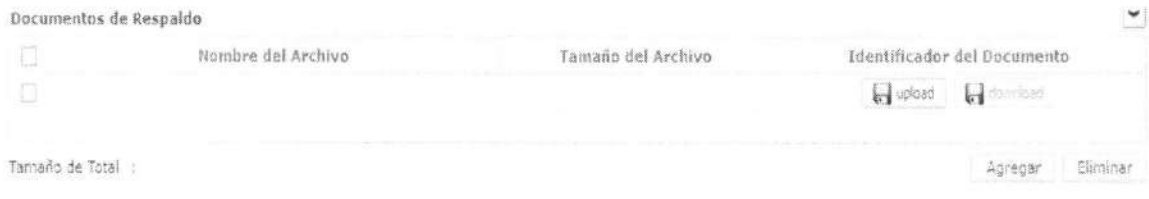

- · Dar clic en el botón Agregar y si se habilita el botón de volgad , cargar el archivo de documento justificativo de identidad dando clic en el botón.
- Revisar el archivo a eliminar en la lista y eliminar el archivo adjunto dando clic en el botón <sup>etiminar</sup>.
- 5.7. Se guarda provisionalmente la información de participación de subasta al dar clic en el botón *<b>Later Provisionalmente*

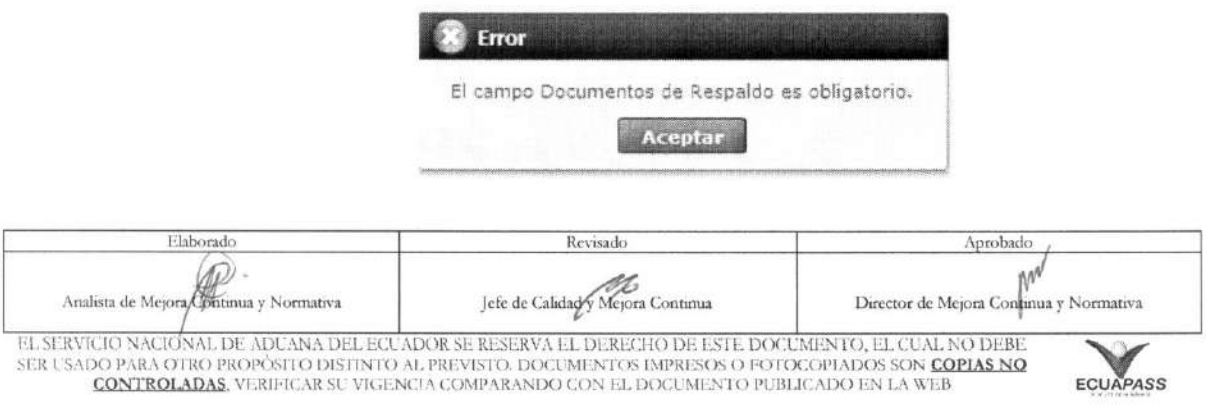

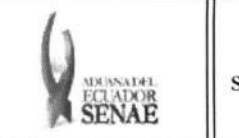

• En caso de no haber registrado un campo mandatorio se presentan los siguientes mensajes de error:

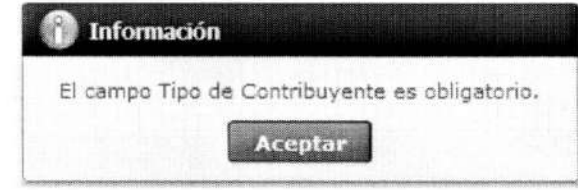

• En caso de haber guardado exitosamente se presenta el siguiente mensaje:

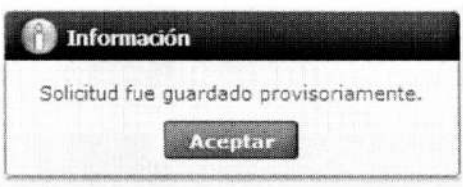

5.8. Una vez realizada la modificación del registro se debe dar clic al botón ejecución y se presentan los siguientes mensajes: **Modificar** para su

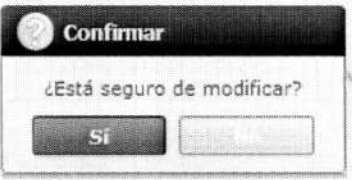

• Posterior a la action de clic en el "Si" se presenta el siguiente mensaje.

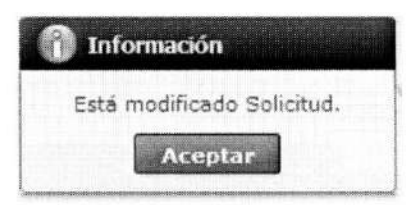

5.9. Una vez realizada la eliminación de registro de participación en subasta, se dá clic al botón **Eliminar**  para su ejecución y se presentan los siguientes mensajes:

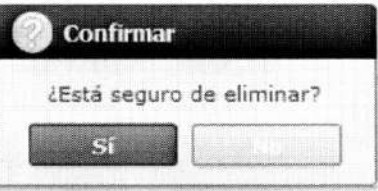

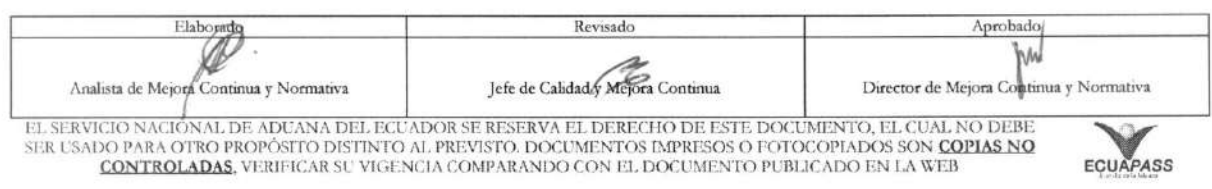

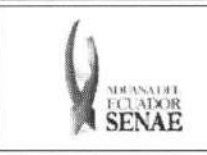

· Posterior a la acción de clic en el "Si" se presenta el siguiente mensaje:

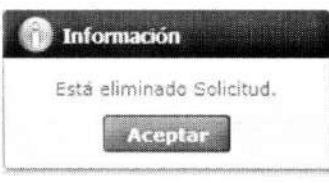

5.10. Debe dar clic al botón **Enviar** para transmitir la solicitud de registro de participante en subasta y se presenta el siguiente mensaje:

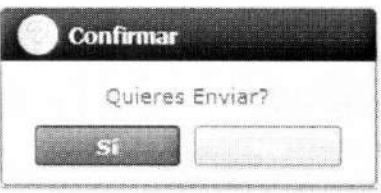

### 6. ANEXOS

No hay anexos.

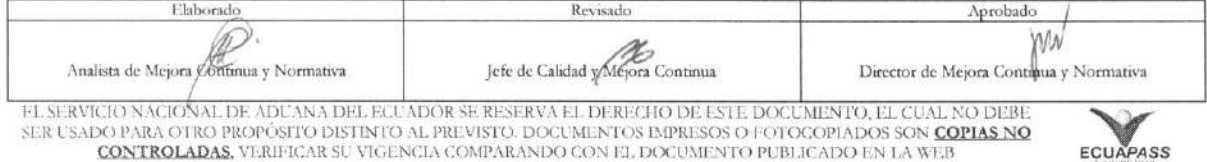